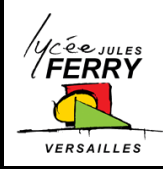

**Onshape : Conception de pièces simples**

**Conception Assistée par Ordinateur** Ressource

# **CONCEPTION DE PIÈCES SIMPLES PAR EXTRUSION**

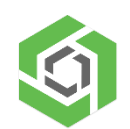

Onshape est une plateforme de développement de produits réunissant CAO, gestion de données, outils de collaboration et analyses en temps réel.

Pour accéder à Onshape, rendez-vous sur ce lien : <https://cad.onshape.com/signin>

# **1. Découverte de l'espace de travail**

Sur cette page, vous pouvez choisir d'ouvrir un fichier ou de créer de nouvelles pièces.

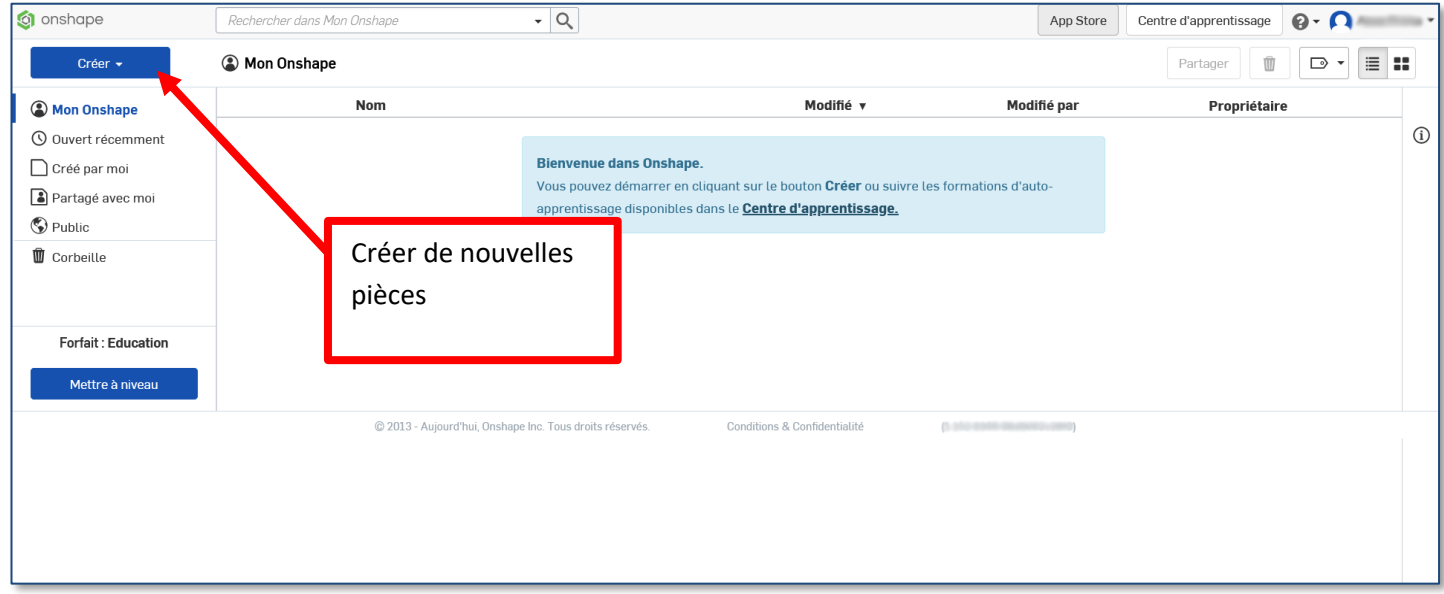

Créer un nouveau document, puis nommez le, avec le nom de votre projet.

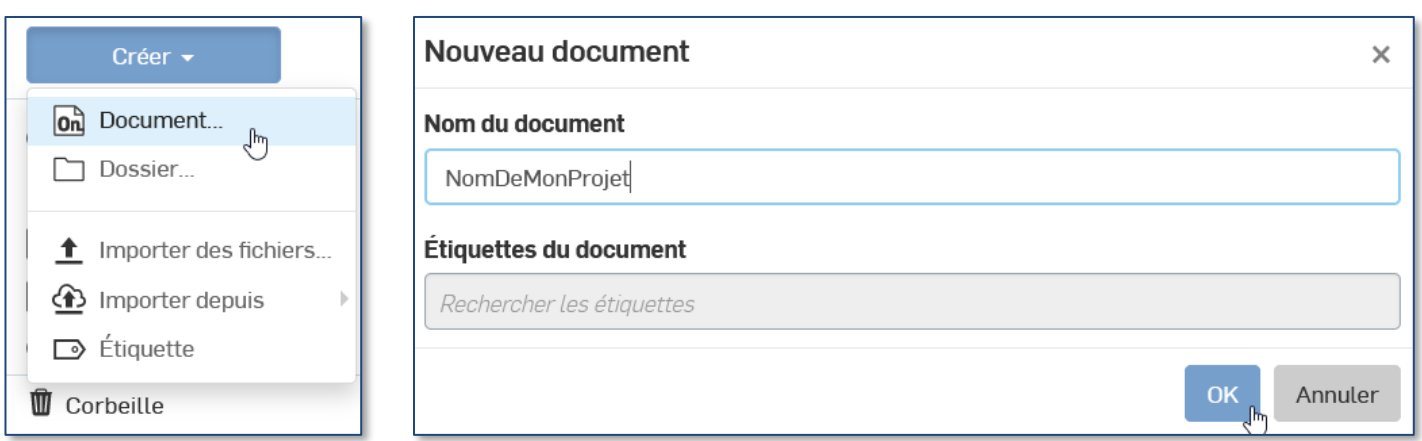

Remarque : Ce document contiendra l'ensemble des pièces de votre projet, l'assemblage de celles-ci, ainsi que des images ou de la documentation technique.

### **2. Créer une esquisse**

La fenêtre suivante s'affiche.

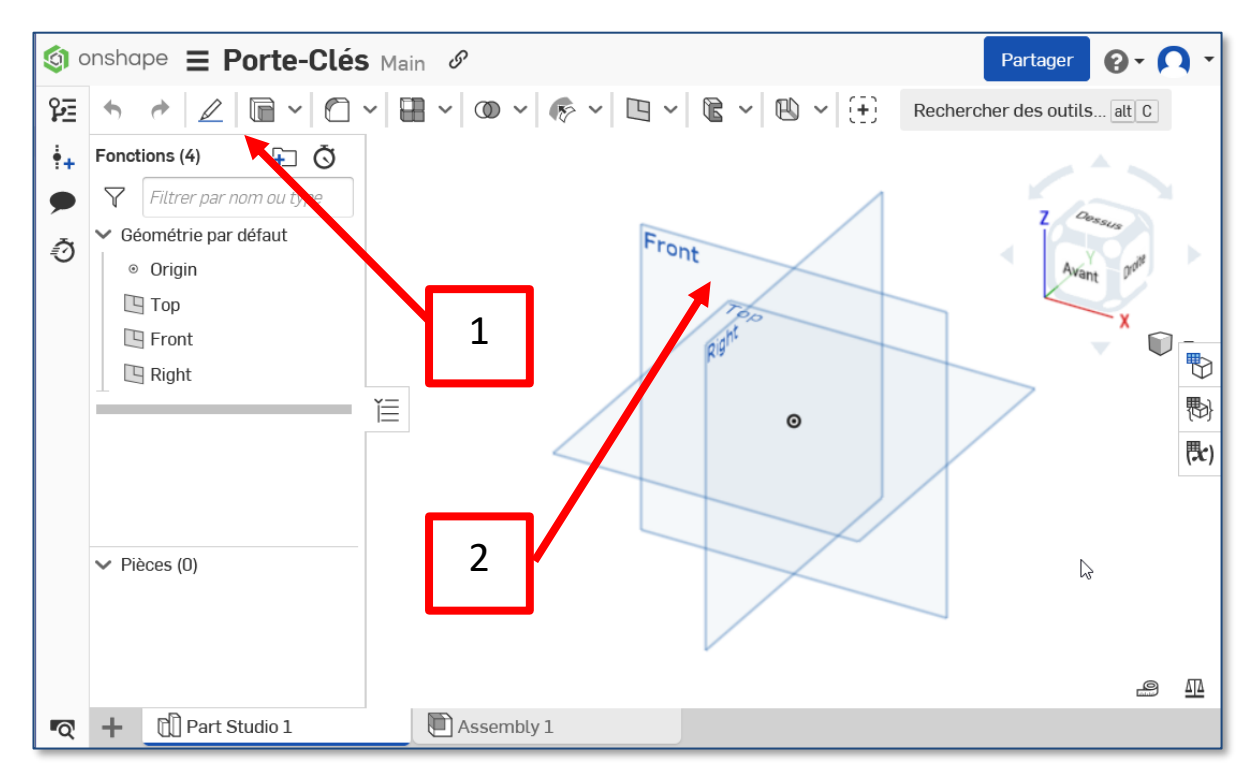

- 1. Cliquez sur Esquisse.
- 2. Cliquez sur un plan, par exemple, sur Front (plan de face).
- 3. Optionnel : mettez ce plan perpendiculaire à vous en faisant un clic droit sur le plan et en sélectionnant « afficher la normale au plan d'esquisse ».
- 4. Utilisez les outils de dessin pour tracer votre contour, sans tenir compte des dimensions.

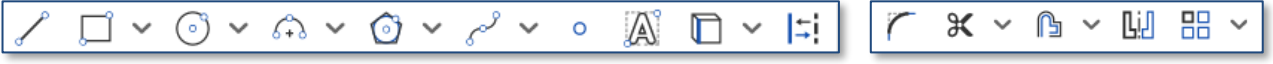

Remarque : Il est conseiller de partir de l'origine du repère (cercle noir) <sup>o</sup> et le contour doit être fermé.

5. Pour fixer les dimensions de ce que vous avez dessiné, utilisez l'outil cote (c).

Remarque : Vous avez terminé cette étape lorsqu'il n'y a plus d'élément bleu (et qu'il n'y a pas non plus d'élément en rouge).

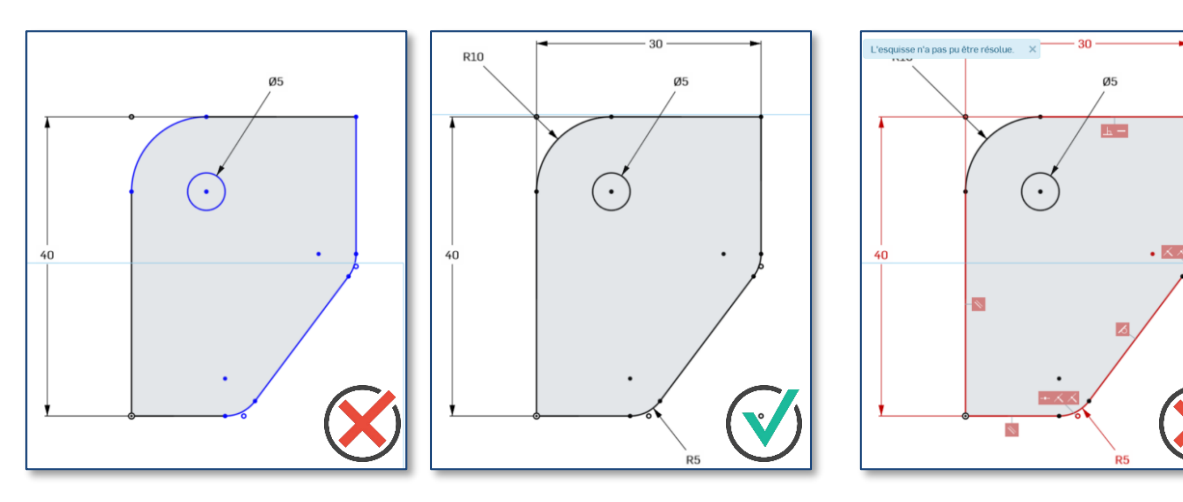

∡

#### **3. Faire pivoter ou zoomer sur votre esquisse**

Vous pouvez utiliser le cube et cliquer sur les faces, les coins ou les flèches grises autour du cube.

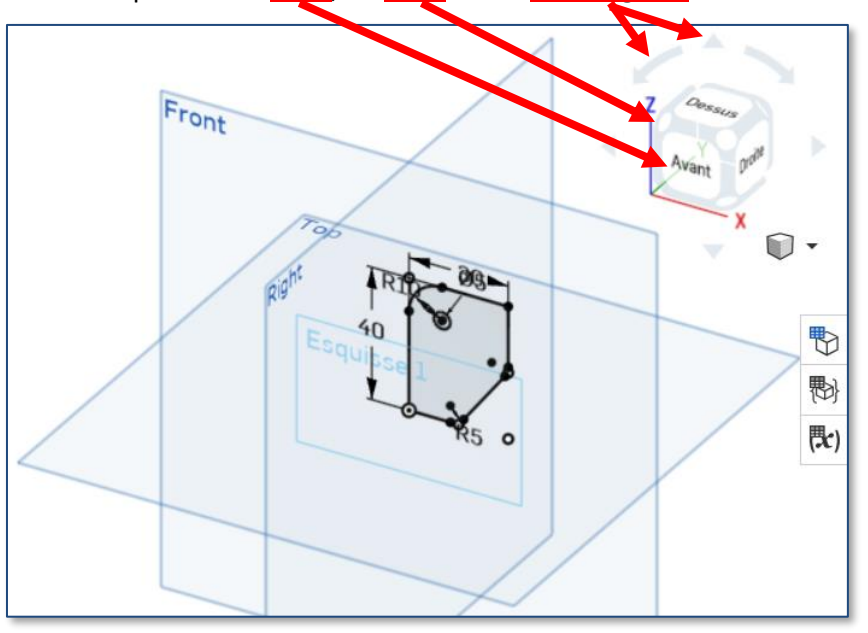

Vous pouvez utiliser les boutons de la souris ou l'écran tactile.

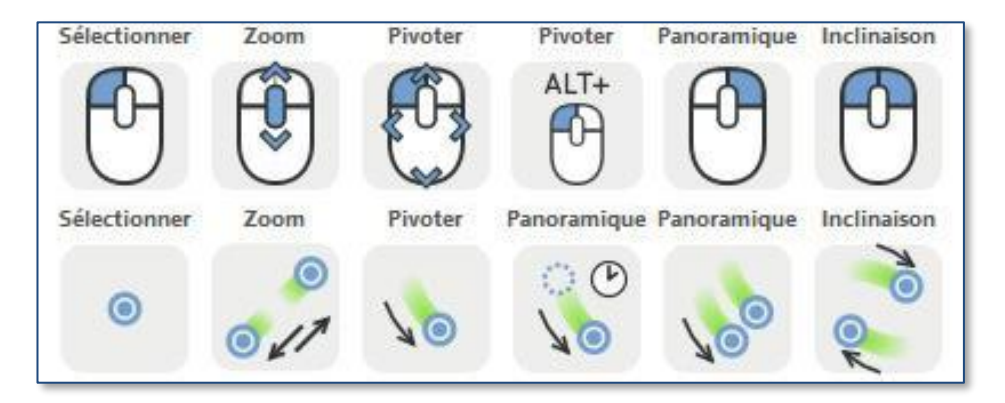

## **4. Créer un volume**

1. Cliquez sur Extruder

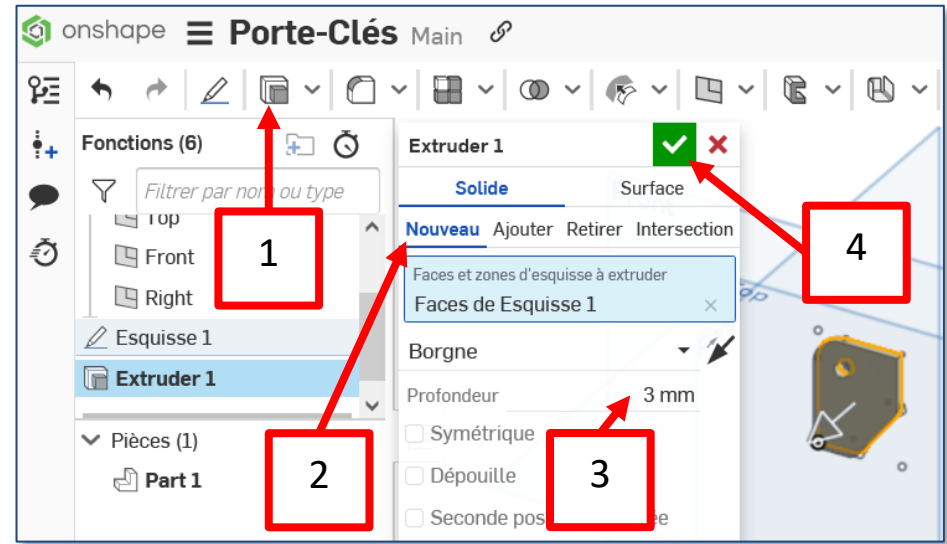

- 2. Sélectionnez « Nouveau ».
- 3. Réglez l'épaisseur (exemple 3 mm).
- 4. Validez.

## **5. Mettre de la couleur**

1. Cliquez sur « apparence ».

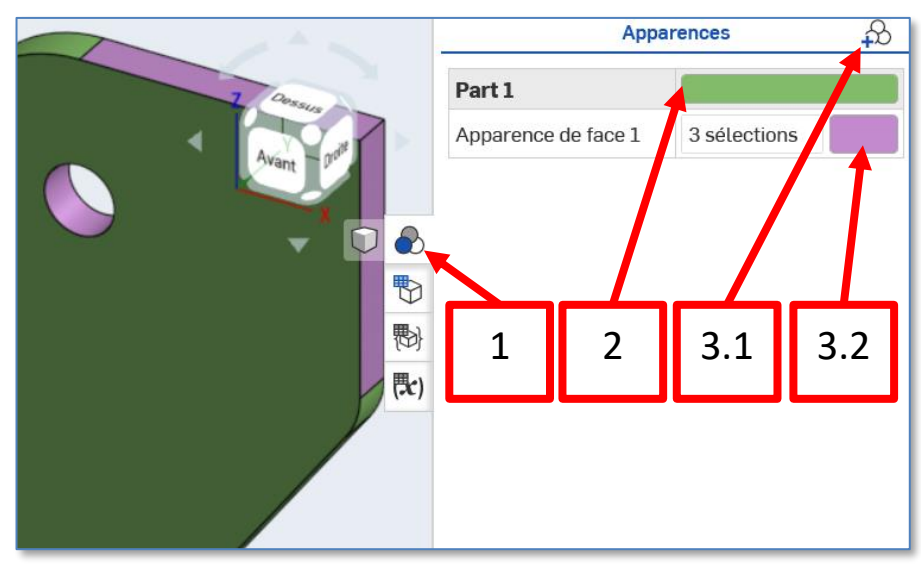

- 2. Vous pouvez modifier la couleur de la pièce entière en double cliquant sur la zone colorée.
- 3. Vous pouvez colorier certaines faces d'une autre couleur.

Félicitation, vous venez de créer votre première pièce.

### **6. Générer un fichier DXF**

Pour générer les fichiers utilisables sur la machine de découpe laser, faites un clic droit sur la face à découper et cliquer sur « Exporter comme fichier DXF/DWG »

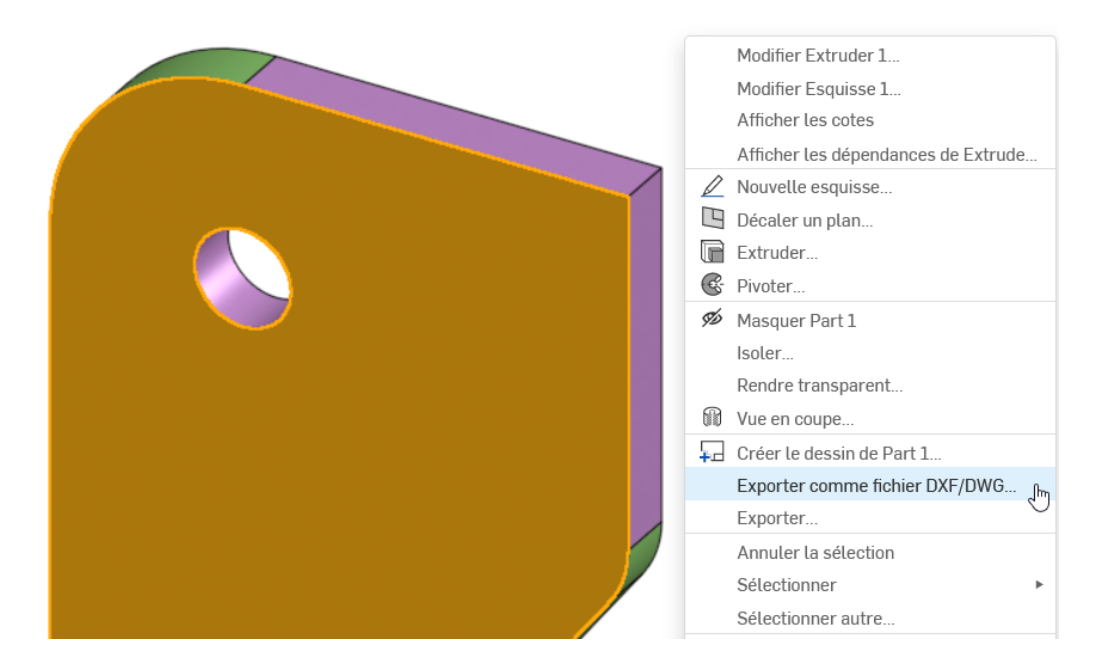

## **7. Partager / exporter votre travail**

1. En haut, à droite, de votre écran, cliquez sur « Partager ».

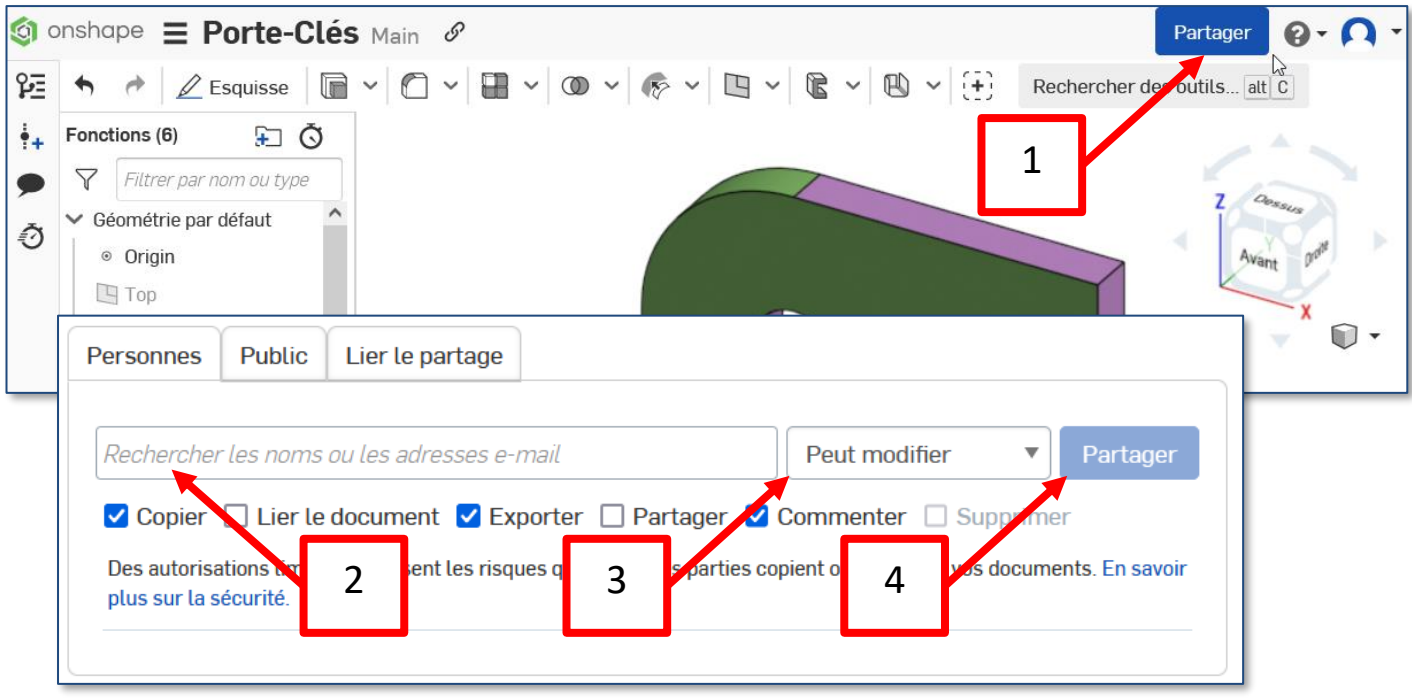

- 2. Saisissez les adresses mail des destinataires.
- 3. Choisissez si vous souhaitez que les personnes puissent modifier le document ou si vous souhaitez qu'elles ne puissent que le lire.
- 4. Cliquez sur « Partager ».